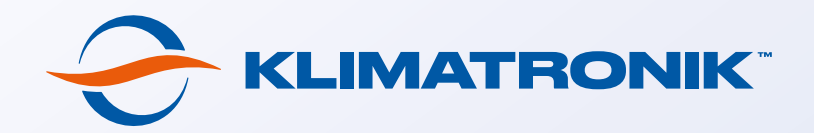

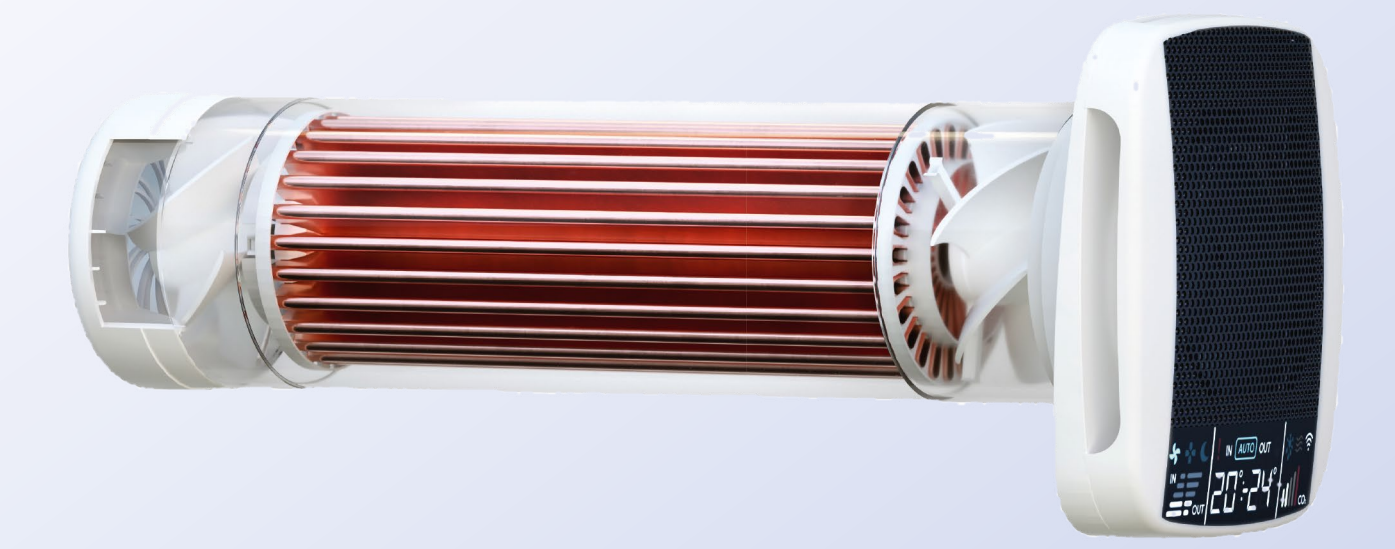

# **Instructions for connecting the recuperator to the "Klimatronik" mobile app for Android**

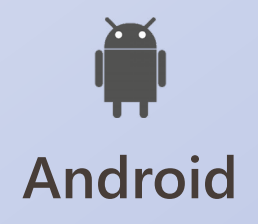

#### **To get all the benefits of using Klimatronik recuperators, download the mobile app to your smartphone**

**1.** Go to the "Klimatronik" app page on the Google Play **by clicking on the button below:**

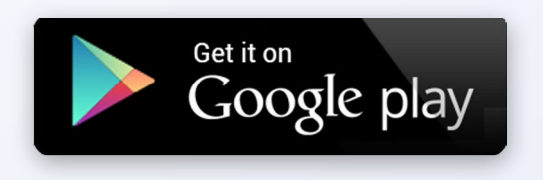

- **2.** Download and install the app on your mobile device.
- **3.** Launch the app and follow the instructions below to connect the recuperator to Wi-Fi and add to the app.

# **Connection instructions**

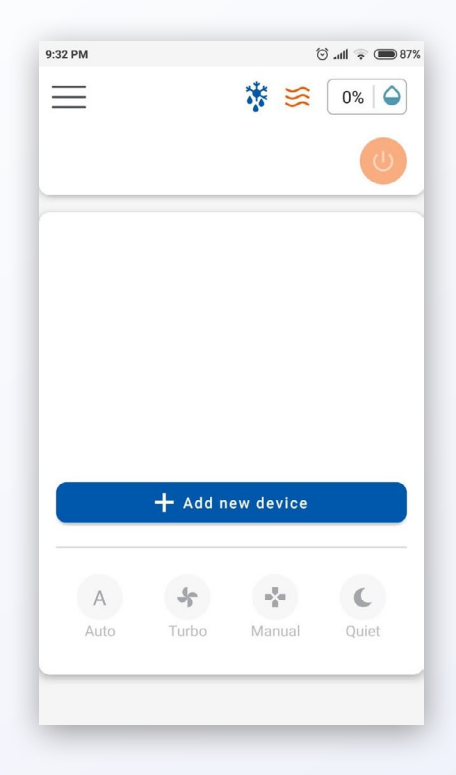

**1.** Click on the "Add new device" button.

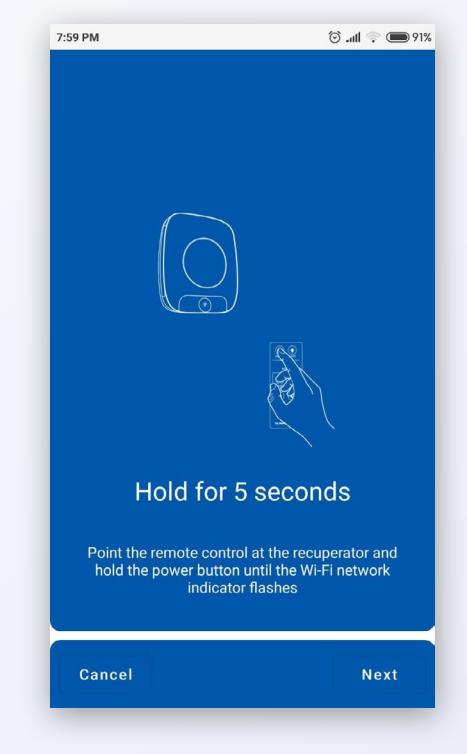

**2.** Point the remote control at the recuperator and hold the "ON/OFF" button until the blinking Wi-Fi symbol appears on the display. Click "Next".

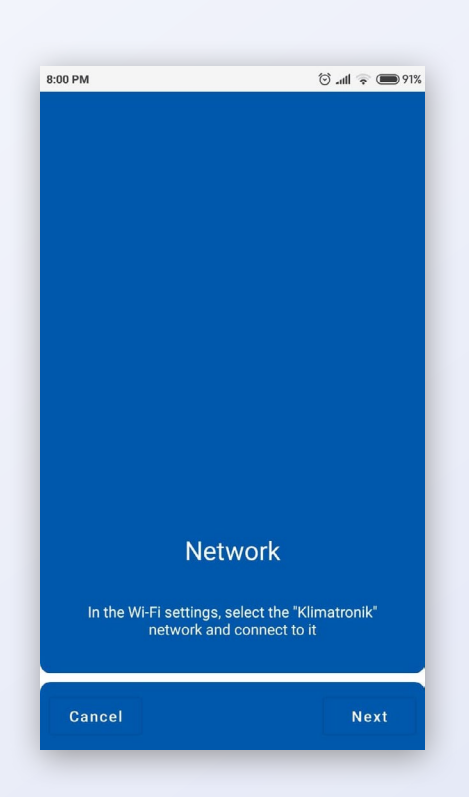

8:02 PM  $\circledcirc$  and  $\circledast$  90%  $\langle$ Wi-Fi  $\bullet$ Wi-Fi CONNECTED Your home network<br>Tap to share password  $\widehat{\mathbb{R}}$  $\triangle$  >  $\mathbb{Z}^{\mu}$ Klimatronik  $\rightarrow$  $\widehat{\mathbf{z}}$ Can't connect to the internet AUDI73  $A \rightarrow$  $\tilde{z}$ Saved test1  $\langle \rangle$  $\triangle$  > Saved AVAILABLE NETWORKS  $\odot$ Refresh

**3.** Click "Next" again. There will be a transition to the Wi-Fi settings of your mobile device.

**4.** In the list of Wi-Fi networks, click on the "Klimatronik" network. Return to the app and wait for the next step.

## **Connection instructions**

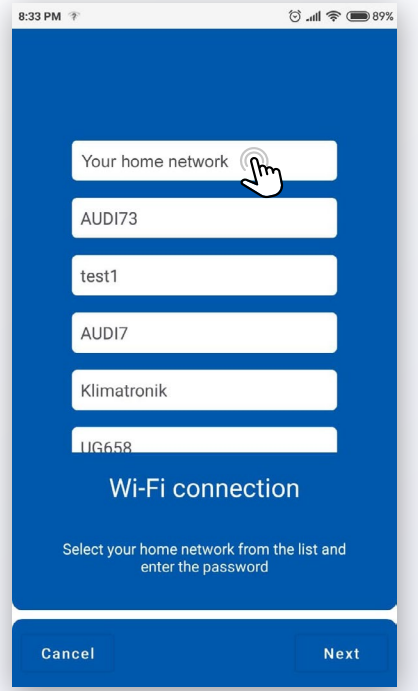

**5.** Click on your home Wi-Fi network in the list and enter the password for it in the dialog box that appears. Wait for the next step.

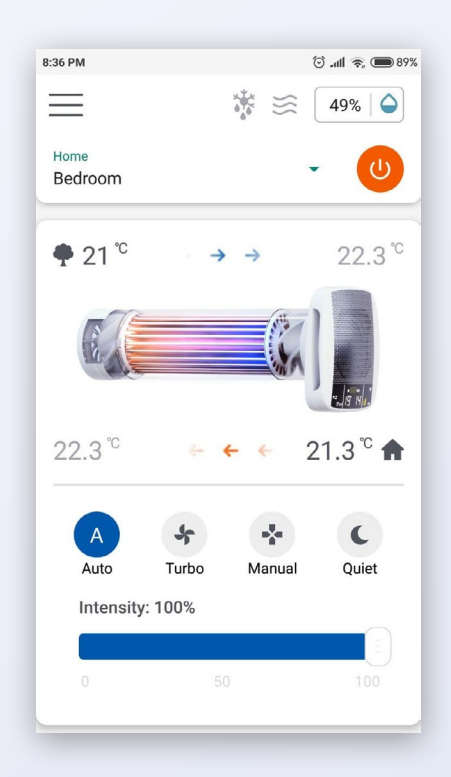

**7.** If the device was connected correctly, you will see an image of the recuperator, temperature values and other real-time indicators.

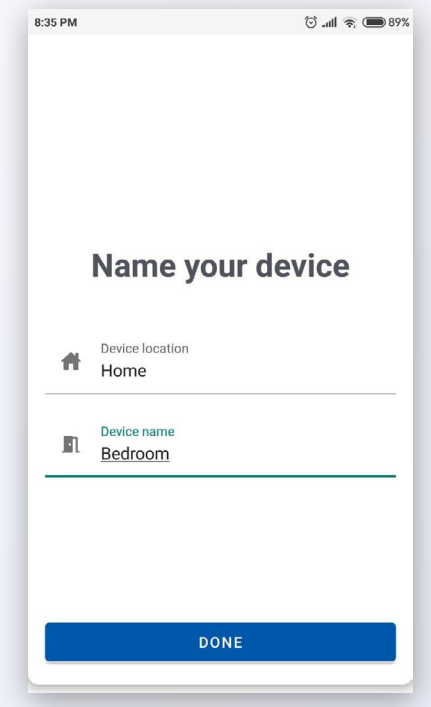

**6.** Name the added recuperator (for example, by its location) and click on the "Done" button.

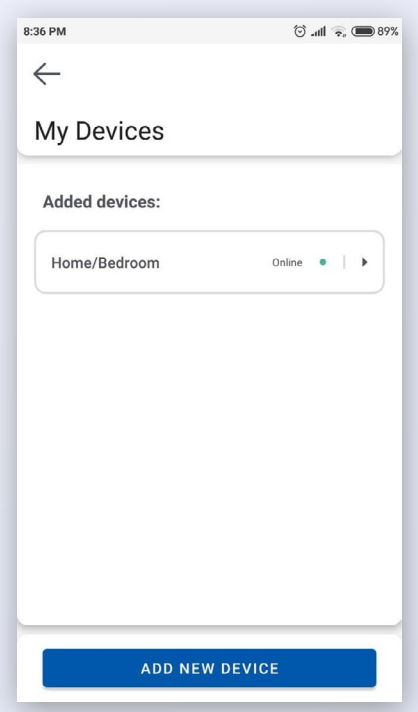

**8.** To see a list of added recuperators or add a new one, click the menu icon  $\equiv$  on the home screen and go to the "My Devices" screen.

#### **How to quickly add a recuperator already connected to Wi-Fi to the "Klimatronik" app**

So, the recuperator has been successfully connected to the Wi-Fi. In the future, you may want to add it to the app again (for example, on another phone).

#### **This is done very quickly and easily.**

*First, make sure that the Wi-Fi symbol is constantly lit on the recuperator display.*

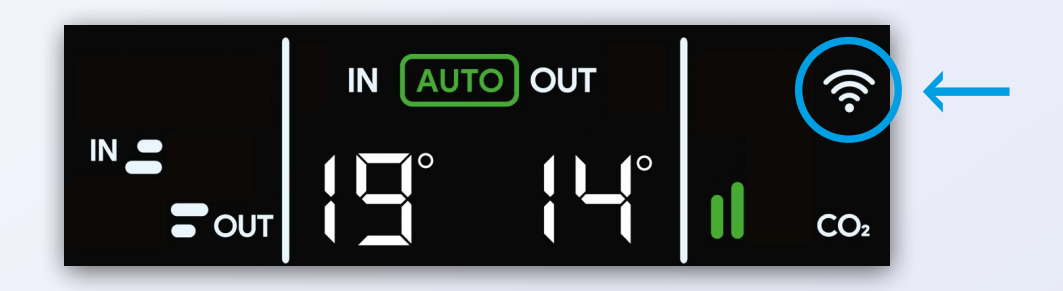

*Secondly, the recuperator and the mobile device with which you want to connect to it must be in the same Wi-Fi network.*

*Now follow the instructions below.*

## **Instructions for adding a connected device**

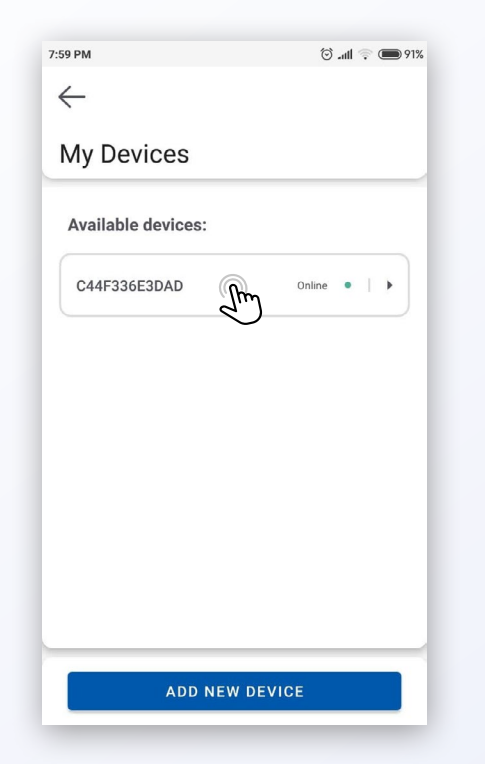

**1.** Launch the app. Click the menu icon  $\equiv$ on the home screen. Go to the "My Devices" screen. In the "Available devices" section, click on the desired recuperator.

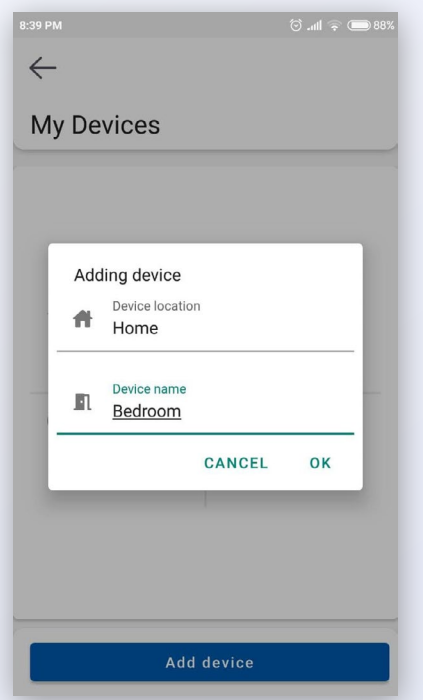

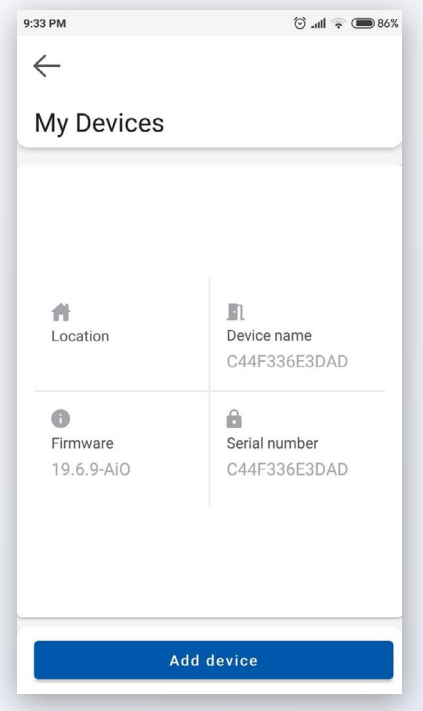

**2.** On the information screen of the recuperator click on the "Add device" button.

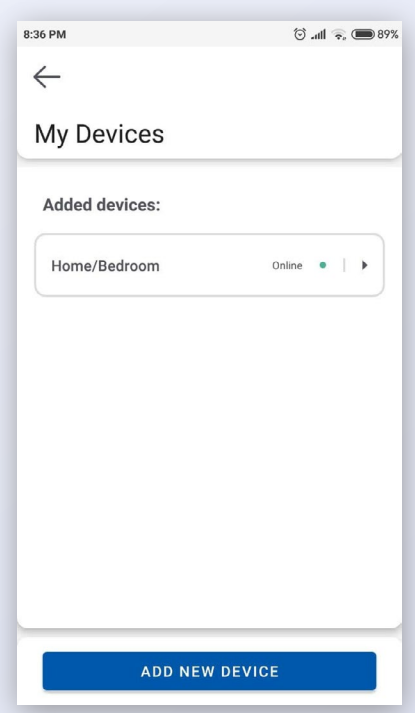

**3.** Name the recuperator and click "OK". **4.** All set! The added recuperator will appear on the "My Devices" screen in the "Added devices" section. Now you can return to the home screen and control the device.